رابنمای میت دادخواست طلاق توافقی

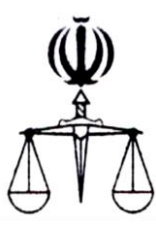

**قوه قضائیه جمهوري اسالمي ايران مركز آمار و فناوري اطالعات**

 **طرح ارائه خدمات الکترونیک قضايي**

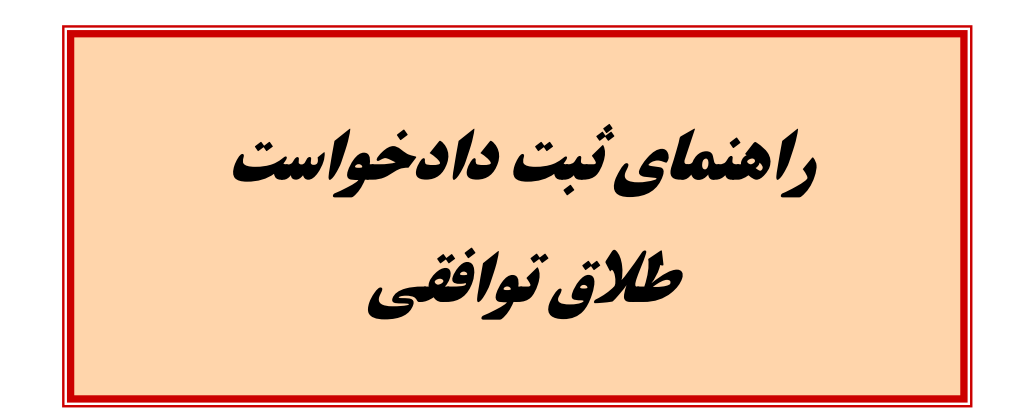

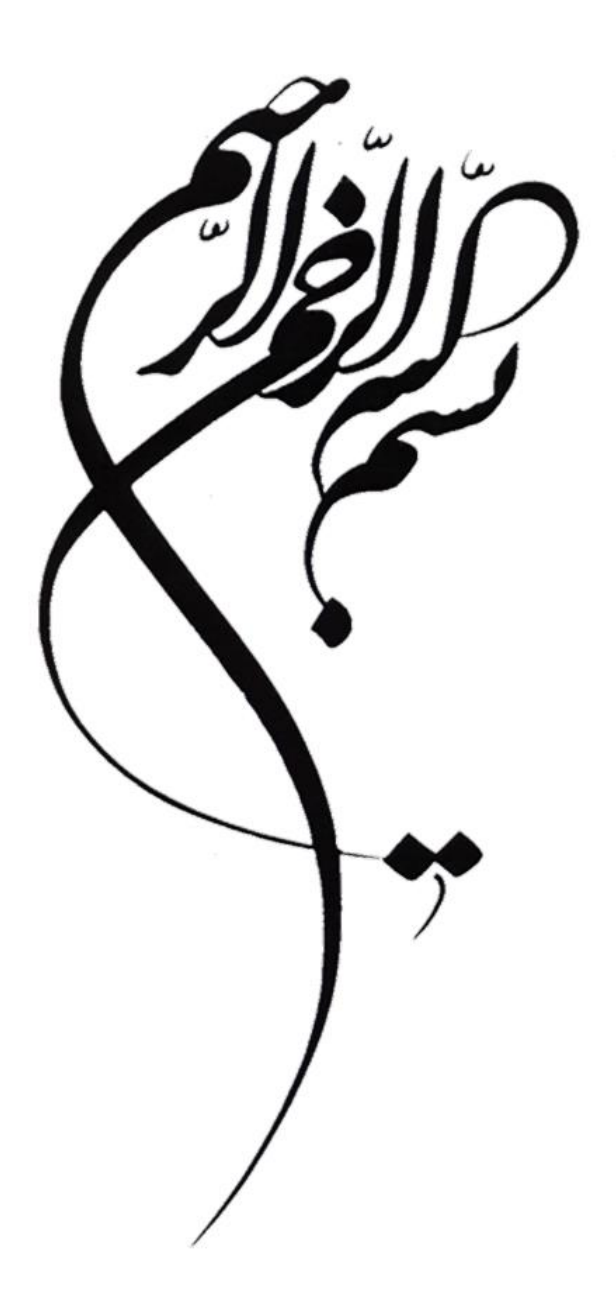

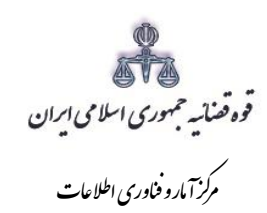

فهرست

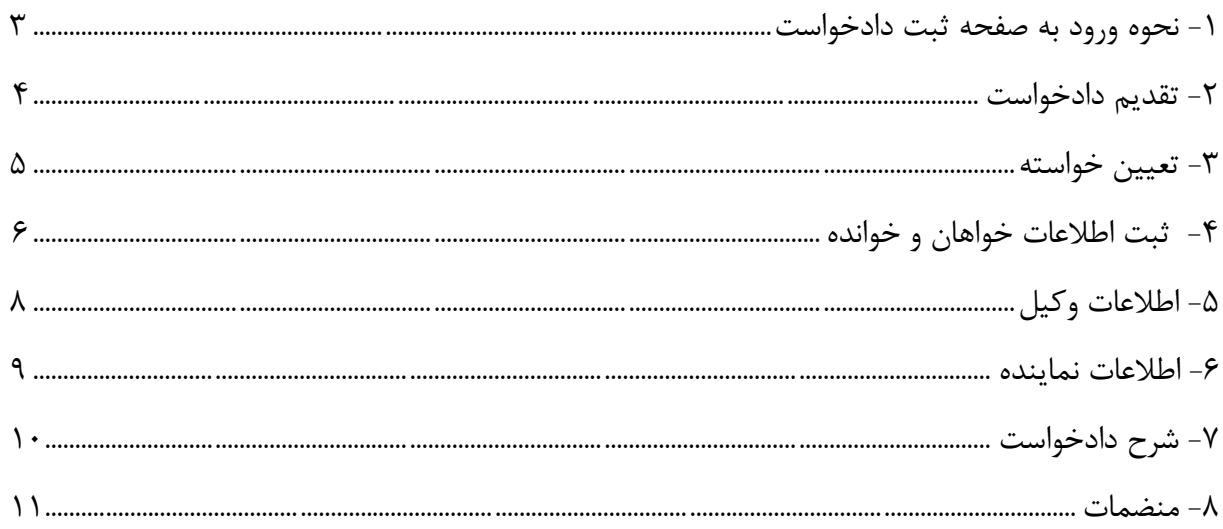

اداره کل خدمات اکتسرو<sup>ن</sup>یک قضایی ۱/۰

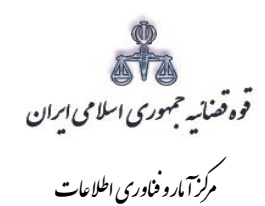

#### مقدمه

مست تند حاضـــــر راهنمای ارائه و ثبت دادخواســــت طلاق توافقی در ســــا ما نه خد مات الکترونیک قضــائی(www.sakha۳.adliran.ir) توســـط دفاتر خدمات الکترونیک قضـــائی (که در این مســـتند به اختصـــار "دفاتر" گفته می شود) میبا شد. در این مستند مراحل مورد نیاز جهت ثبت دادخوا ست به تفکیک تو ضیح داده شده است.

اداره کل خدمات اکتسرونیک قضایی ۱/۰ (به استفاده استفاده استفاده استفاده استفاده استفاده استفاده استفاده استفاده ی ک

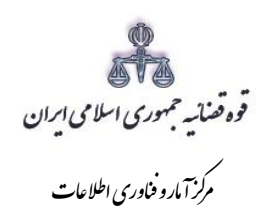

### <span id="page-5-0"></span>**-1 نحوه ورود به صفحه ثبت دادخواست**

جهت ارائه و ثبت دادخواست بدوی کاربر میبایست ابتدا پس از ورود به سامانه (<u>www.sakha<sup>r</sup>.adliran.ir</u>) در قسمت سامانه جدید دفاتر خدمات قضایی بر روی لینک 1 یا 2 کلیک نماییم.

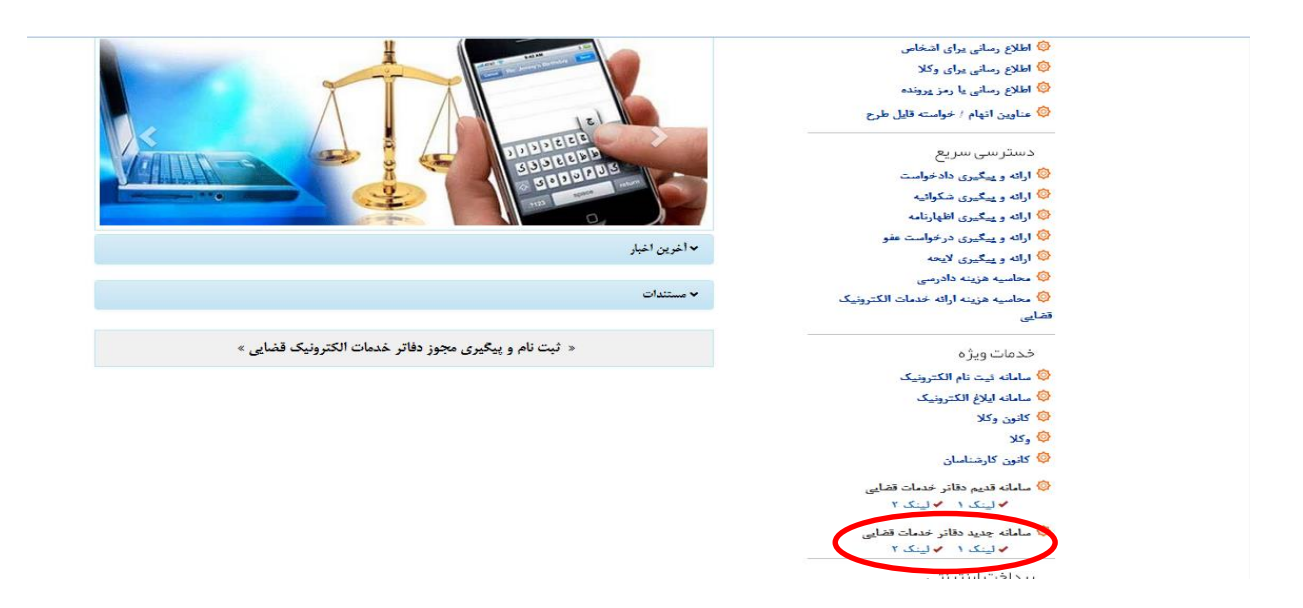

سپس شناسه کاربری و رمز عبور خود را مطابق شکل ذیل در فیلدهای مربوطه وارد نموده و روی گزینه "ورود به سامانه" کلیک نماید.

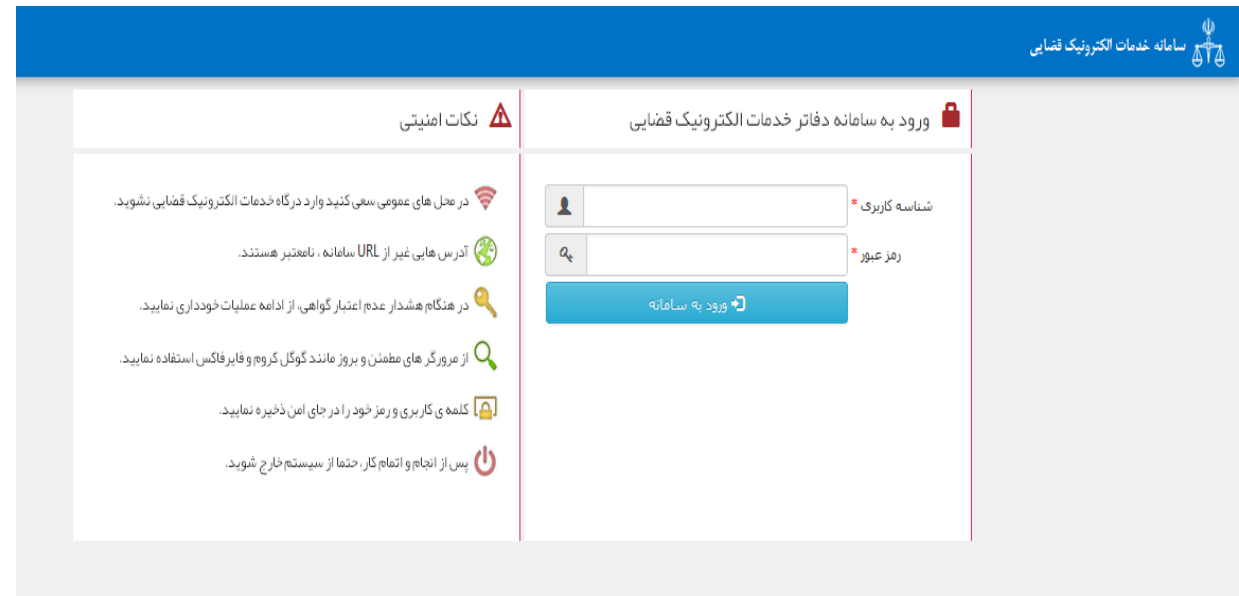

اداره کل خدمات اکتسرونیک قضایی ۱/۰ (به استفاده استفاده استفاده استفاده استفاده استفاده استفاده استفاده استفاده ی ک

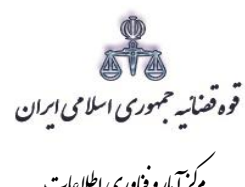

مرکز آمارو فناوری اطلاعات ک م

# <span id="page-6-0"></span>**-2 تقدیم دادخواست**

جهت تقدیم و ثبت دادخواست بدوی میبایست ابتدا روی کلید *"ارائه و پیگیری دادخواست*" کلیک نماییم.

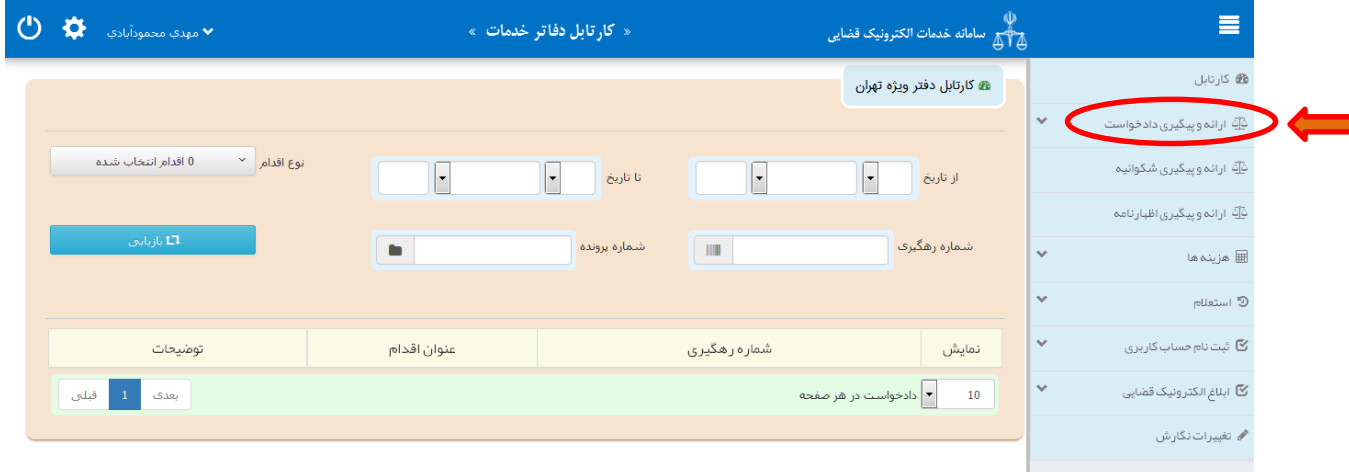

پس از انتخاب گزینه "ارائه و پیگیری دادخواست" فیلد دادخواست بدوی را مطابق شکل ذیل انتخاب مینماییم. در ادامه نحوه ثبت به تفصیل توضیح داده شده است

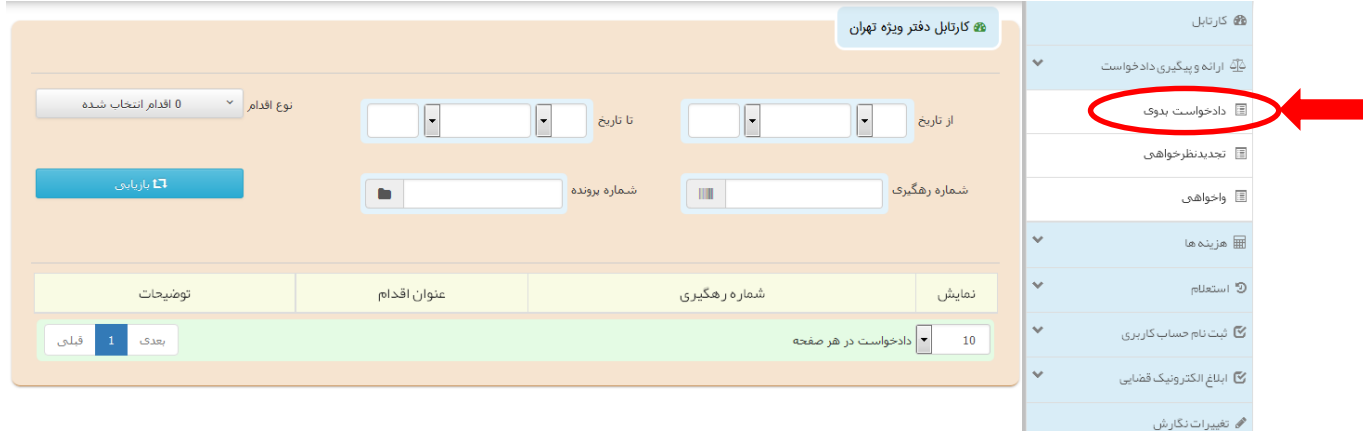

اداره کل خدمات اکتسرونیک قضایی ۱/۰ (به استفاده استفاده استفاده استفاده استفاده استفاده استفاده استفاده استفاده ی ک

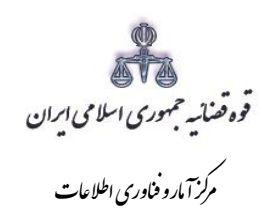

<span id="page-7-0"></span>**-3 تعیین خواسته**

خواهان جهت ثبت دادخواست بدوی ابتدا وارد صفحه "خواسته" میشود. در این صفحه می بایست خواسته "طالق توافقی" انتخاب و اطالعات مربوط به شرح عنوان خواسته، را وارد نماید.

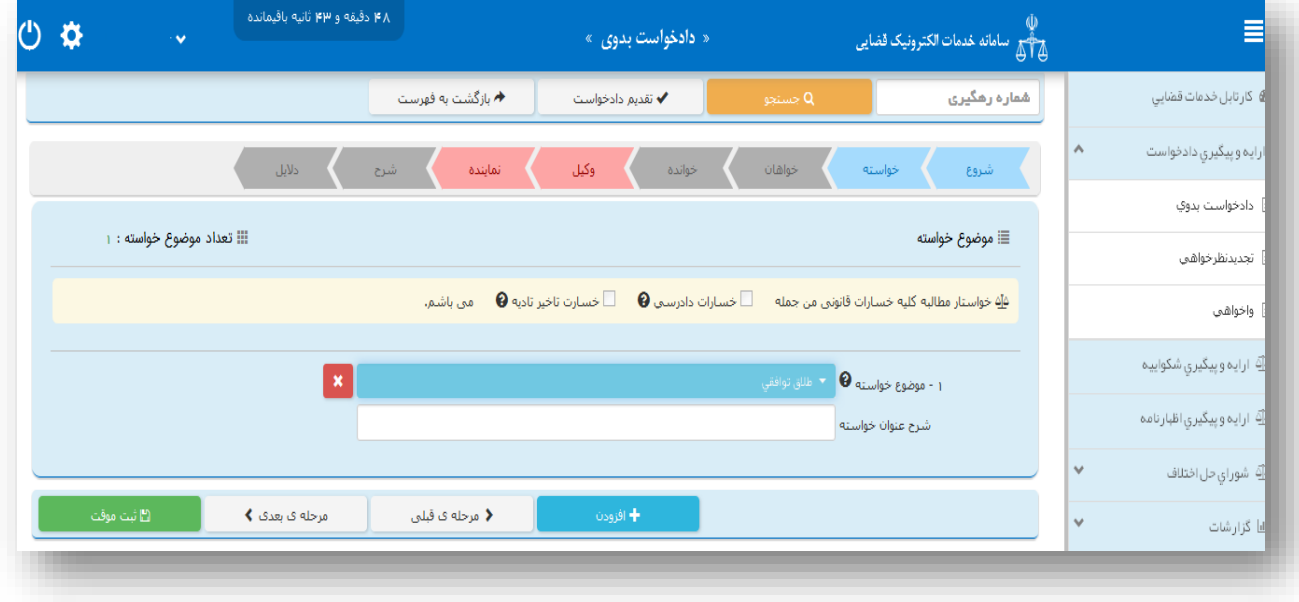

اداره کل خدمات اکتسرونیک قضایی ۱/۰ (به استفاده استفاده استفاده استفاده استفاده استفاده استفاده استفاده استفاده ی ک

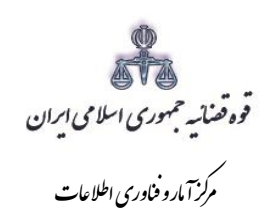

<span id="page-8-0"></span>**-4 ثبت اطالعات خواهان و خوانده** 

اطالعات شناسنامهای، اقامتگاه و تماس زوجین متقاضی طالق توافقی مطابق رویههای معمول ثبت این دادخواست به شکل ذیل ثبت می گردد.

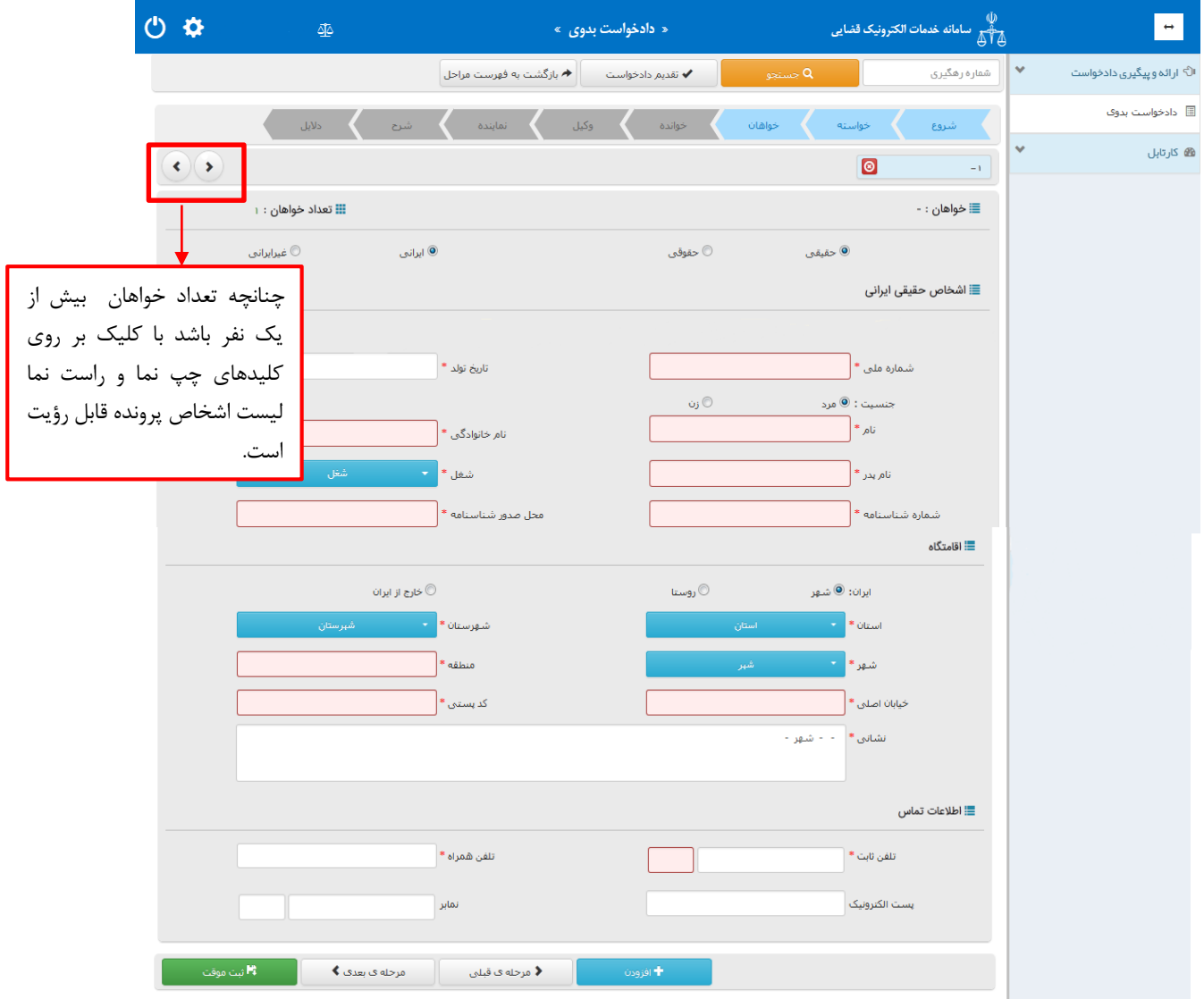

اداره کل خدمات اکتسرونیک قضایی ۱/۰ (به استفاده استفاده استفاده استفاده استفاده استفاده استفاده استفاده استفاده ی ک

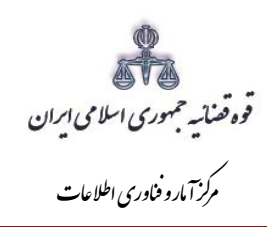

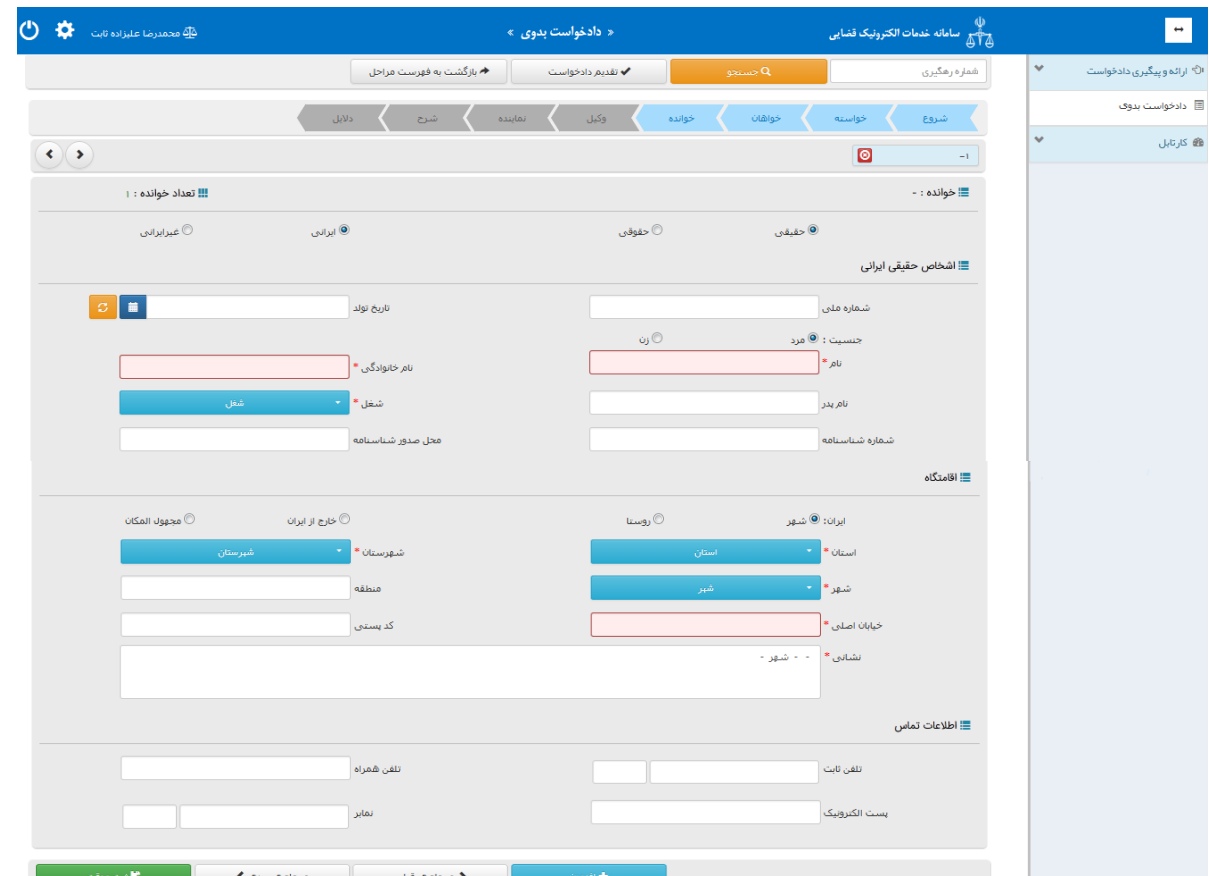

اداره کل خدمات اکتسرو<sup>ن</sup>یک قضایی ۱/۰<br>.

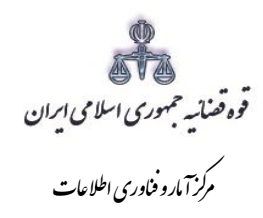

# <span id="page-10-0"></span>**-5 اطالعات وکیل**

در صورتیکه وکیل، دادخواست را ارائه نماید الزم است اطالعات وی به صورت کامل در این بخش وارد شود. در صورت وجود بیش از یک وکیل میتوان از کلید افزودن استفاده نمود. برای ورود اطالعات وکال کافیست شماره پروانه وکالت و شماره ملی درج شود و سپس با فشردن کلید »بروزرسانی« اطالعات وکیل از پایگاه داده وکال فراخوانی میشود. استعالم از پایگاه داده وکال ضروری است در غیر اینصورت در مرحله آماده سازی خطایی مبنی بر اینکه استعالم انجام نشده است نمایش داده میشود و امکان آماده سازی و ادامه روند ثبت وجود نخواهد داشت. الزم به ذکر است قسمتهایی که اطالعات مربوط به آنها بازیابی نشده است می بایست توسط کاربر تکمیل شود. کاربر در این مرحله می بایست وکالتنامه وکیل را از حیث وکالت داشتن برای طرح دعوا جهت ثبت دادخواست بدوی و ابطال تمبر مالیاتی در این مرحله بررسی نماید. فیلدهایی که با عالمت \* مشخص شده است، اجباری میباشند و حتماً میبایست اطالعات آن وارد شود.

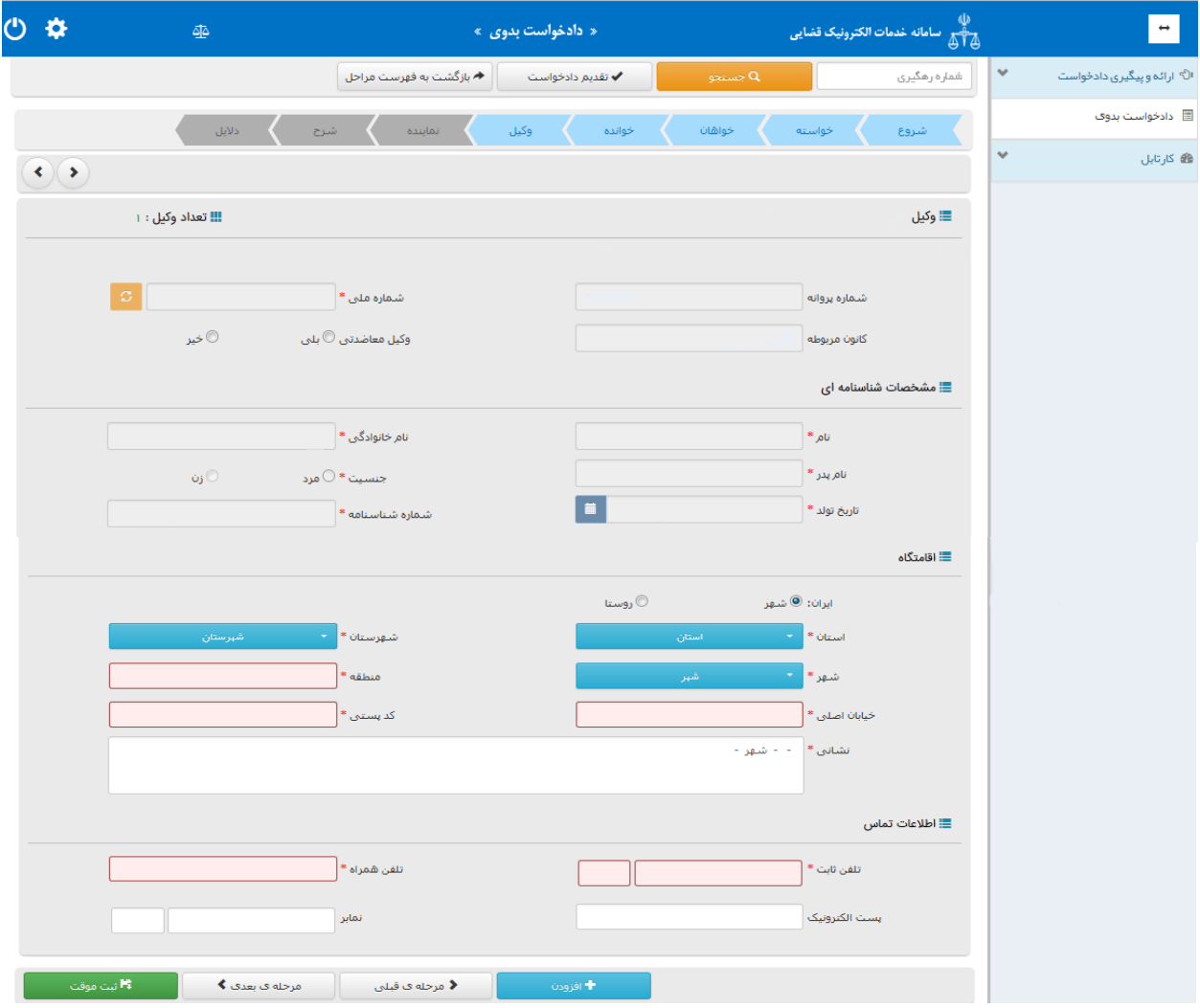

اداره کل خدمات اکتسرونیک قضایی ۱/۰ (به استفاده استفاده استفاده استفاده استفاده استفاده استفاده استفاده استفاده ی ک

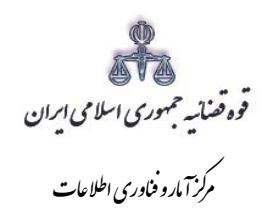

## <span id="page-11-0"></span>**-6 اطالعات نماینده**

در صورتیکه شخصی به عنوان نماینده دادخواست را تقدیم نماید. میبایست ابتدا نوع نماینده را از باالی صفحه از میان وصـــی، ولی، قیم و غیره انتخاب و در ادامه اطلاعات مربوط به آن را در این بخش به صـــورت کامل وارد نماید. همچنین می بایست در این قسمت مشخصات وی شامل(کد ملی/تاریخ تولد/ نام/ نام خانوادگی/ نام پدر/ شغل/ شماره شناسنامه/ محل صدور شناسنامه)، اقامتگاه (آدرس کامل محل زندگی همراه با کدپستی) و شماره تماس ثبت شیود. در صیورت وجود بیش از یک نماینده میتوان از کلید افزودن اسیتفاده نمود. الزم به ذکراسیت فیلدهایی با عالمت \* مشخص شده است، اجباری میباشند و حتماً میبایست اطالعات آن وارد شود.

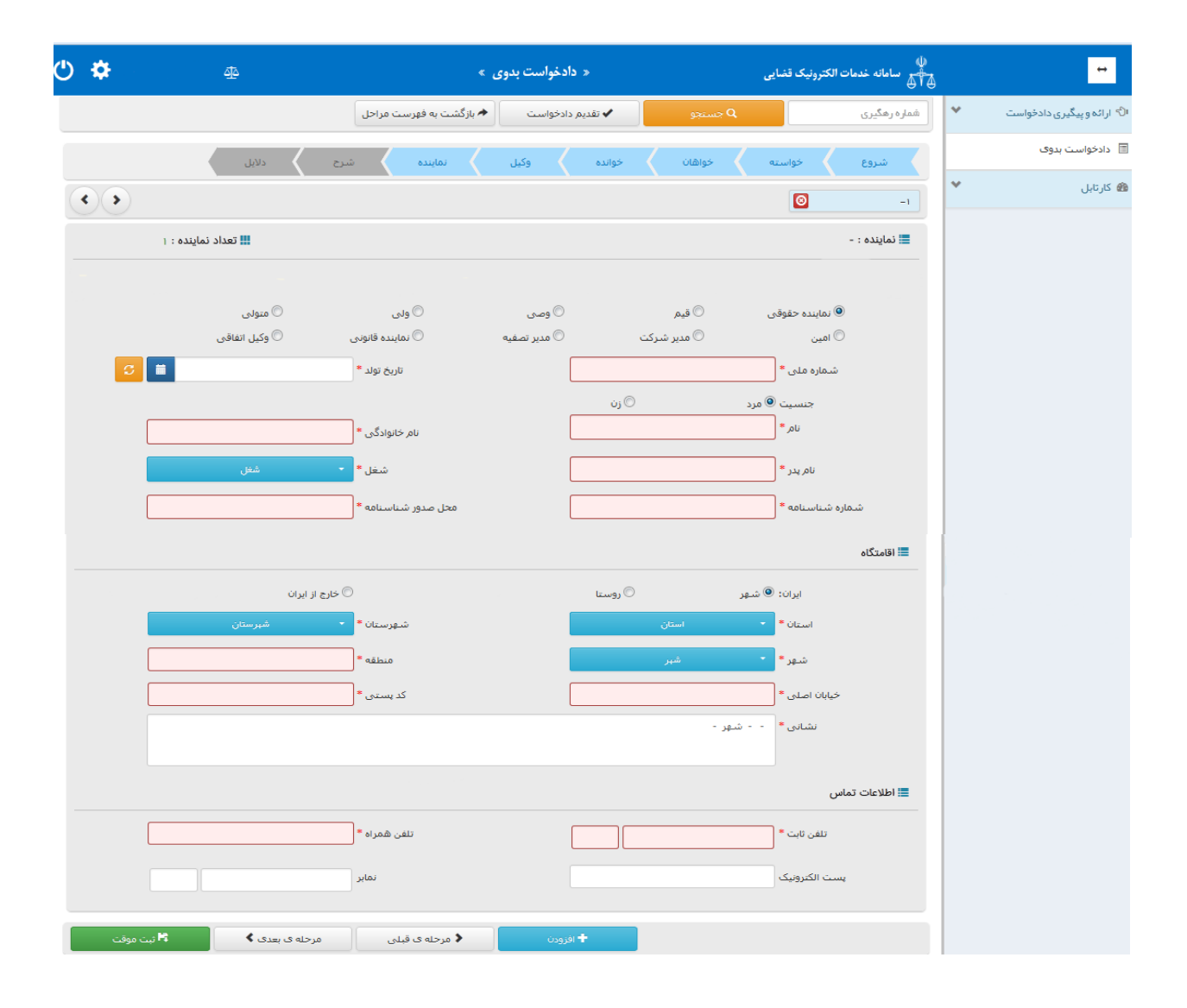

اداره کل خدمات اکتسرونیک قضایی ۱/۰ (به استفاده استفاده استفاده استفاده استفاده استفاده استفاده استفاده استفاده ی ک

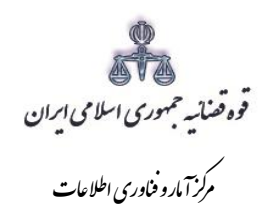

<span id="page-12-0"></span>**-7 شرح دادخواست**

پس از ثبت اطالعات اشخاص پرونده می بایست کاربر نسبت به ثبت موقت و دریافت کد رهگیری از سامانه اقدام نموده سپس جهت معرفی زوجین به مرکز مشاوره مداخله و پیشگیری از طالق کلید " چاپ نامه جهت معرفی به مرکز مشاوره" را انتخاب نماید . با انتخاب این کلید معرفی نامه به شکل ذیل در صفحه نمایش داده می شود که اطلاعات راجع به زوجین ( نام و نام خانوادگی، کد ملی)، شماره دفتر خدمات الکترونیک قضایی صادر کننده نامه، تاریخ، شماره (کد رهگیری) در فرم به صورت خودکار در فیلدهای مربوطه درج می شود و تنها پس از تهیه چاپ از فرم، کاربر می بایست نام مرکز مشاوره مربوطه را بر اساس فهرست ارسالی از سوی اداره کل خدمات الکترونیک قضایی یا دادگستری استان به صورت دستی درج و نامه را ممهور به مهر دفتر خدمات نماید.

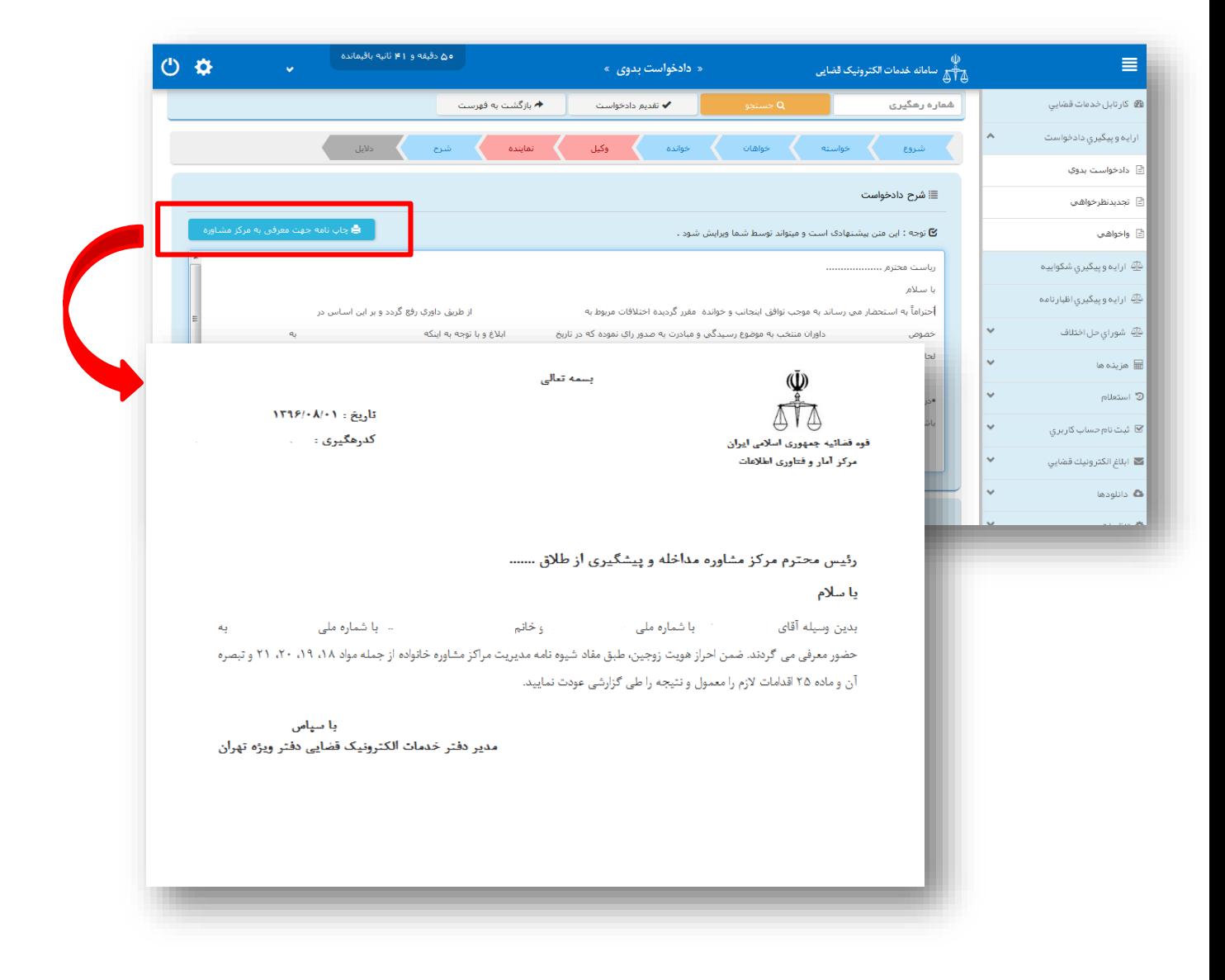

اداره کل خدمات اکتسرونیک قضایی ۱/۰ (به استفاده استفاده استفاده استفاده استفاده استفاده استفاده استفاده استفاده ی ک

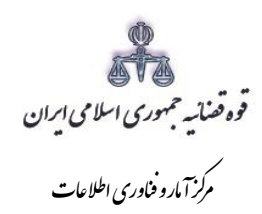

#### <span id="page-13-0"></span>**-8 منضمات**

با توجه به این که احراز هویت جهت رابطه زوجیت باید انجام شود. تصویرصفحه اول سند ازدواج به عنوان پیوست دریافت و در سامانه بارگذاری شود تا آماده سازی انجام شود. پس از انجام مشاوره چنانچه زوجین همچنان درخواست طالق داشته باشند می بایست جهت ادامه روند ثبت و ارسال دادخواست به مرجع قضایی نامه ای مبنی بر عدم حصول توافق از مرکز مشاوره مربوطه دریافت نموده و به دفتر خدمات ارائه نمایند. با توجه به تغییر در روند ثبت دادخواست طالق توافقی و ارائه معرفی نامه به مراکز مشاوره از سوی دفاتر خدمات الکترونیک، این پیوست در استانهایی که این مراکز راه اندازی شده به عنوان پیوست اجباری در نظر گرفته شده است که به شکل ذیل در فیلد نوع پیوست قابل مشاهده می باشد.

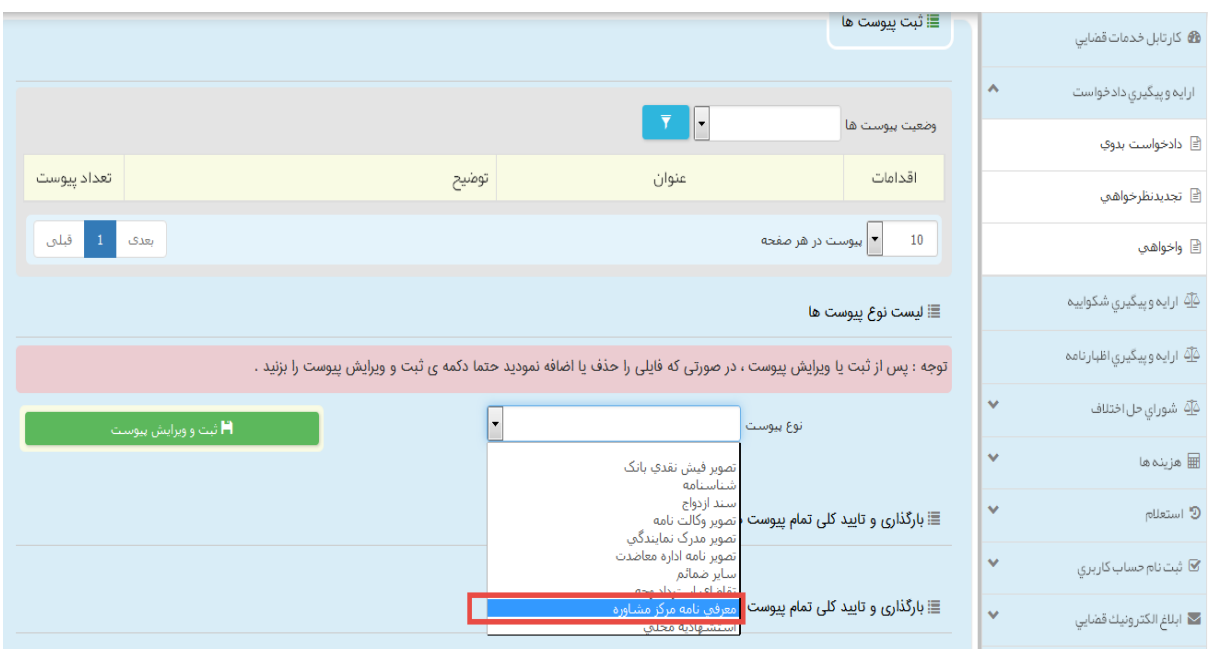

اداره کل خدمات اکتسرونیک قضایی ۱/۰ (به استفاده استفاده استفاده استفاده استفاده استفاده استفاده استفاده استفاده ی ک

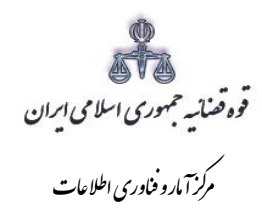

-9 محاسبه و دریافت هزینه

پس از آمادهسازی جهت دریافت وجه، جهت پرداخت تعرفه خدمات ثبت دادخواست طالق توافقی با کلیک روی کلید بازگشت به فهرست مراحل به صفحه فهرست مراحل منتقل و مرحله "محاسبه و دریافت هزینه"را انتخاب می نماییم. جهت دریافت تعرفه خدمات ابتدا کلید "محاسبه هزینه تعرفه خدمات " را انتخاب نموده سپس روی کلید *"*محاسبه هزینه ی دادرسی و تعرفه خدمات*"* کلیک نموده تا تعرفه ها به تفکیک نمایش داده شود. سپس در قسمت نحوهی پرداخت هزینه *"*پرداخت هزینه از طریق دستگاه کارتخوان" را انتخاب می نماییم و در نهایت جهت دریافت هزینه روی کلید *"*پرداخت هزینه*"* کلیک میکنیم.

الزم به ذکر است در این مرحله صرفاً هزینه تعرفه خدمات دریافت می گردد و هیچگونه هزینه دادرسی نبایستی دریافت گردد.

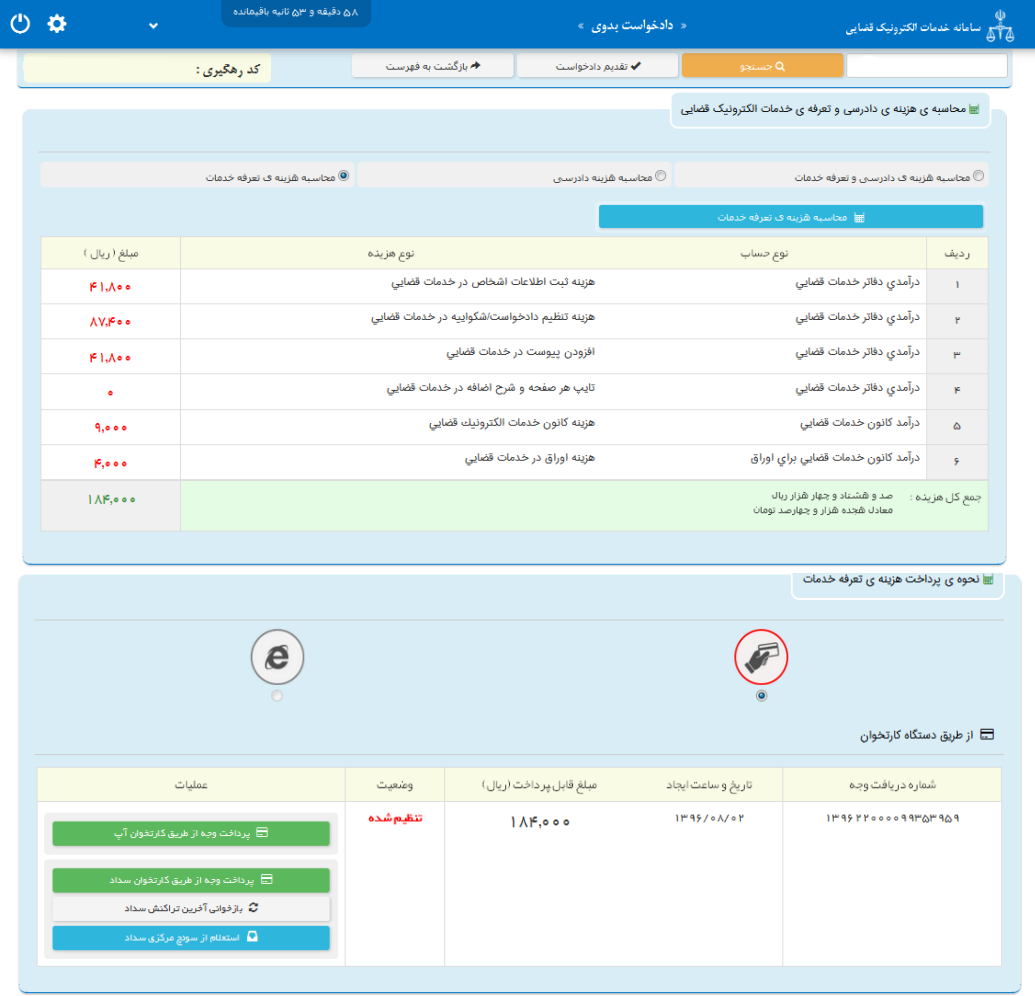

اداره کل خدمات اکتسرونیک قضایی ۱/۰ (به استفاده استفاده استفاده استفاده استفاده استفاده استفاده استفاده استفاده ی ک